# Prise en main du logiciel

# Smart BOARD Notebook 10

## **1. Introduction :**

Le logiciel Smart BOARD est utilisable avec les tableaux blancs interactifs de la gamme SMART. Toutefois, il n'est pas nécessaire d'avoir un tbi réellement connecté à son ordinateur pour s'en servir et un enseignant peut très bien installer le logiciel chez lui, afin de préparer la séance au tbi du lendemain.

Pour télécharger la version 10 du logiciel, rendez-vous sur la page de téléchargement du site de Smartboard :<http://www2.smarttech.com/st/en-US/Support/Downloads/default.htm>

en ayant pris soin de vous munir du numéro de série du Tableau Blanc ( au dos)

Pour obtenir le logiciel, il vous faudra :

- 1. renseigner le numéro de série du tbi.
- 2. Renseigner le formulaire en spécifiant une adresse e-mail valide.
- 3. Télécharger le logiciel
- 4. Installer le logiciel et l'activer grâce à la clé-produit que vous aurez reçue par e-mail

## **2. Prise en main :**

Lancez le Notebook 10 à partir du menu Démarrer :

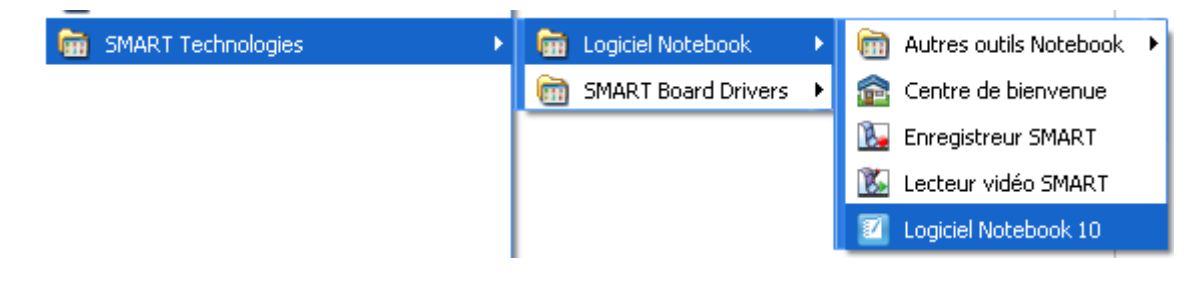

Grâce au NoteBook, vous allez pouvoir utiliser des notes écrites directement sur le tbi ou des documents (images, dessins, textes ). Vous pouvez les présenter sous la forme d'une série de pages, les imprimer ou les exporter ensuite au format pdf ou html.

#### *a. Description :*

Le logiciel se lance automatiquement sur une page vierge.

Tout en haut, une barre d'outils vous permet d'accéder aux fonctions les plus courantes :

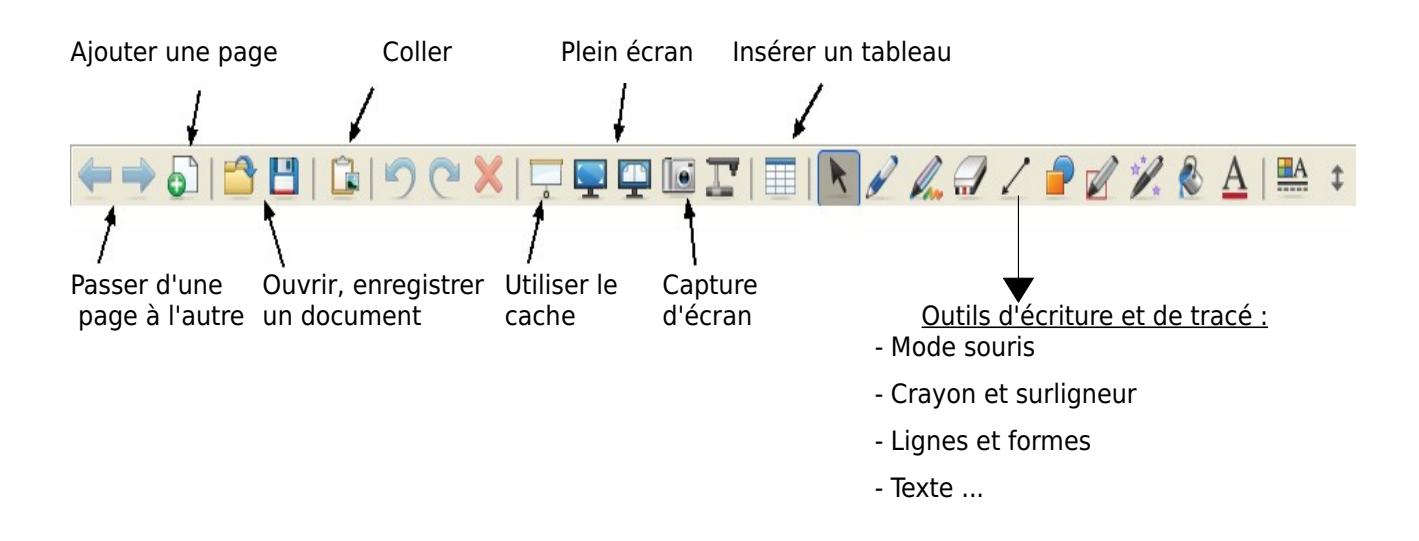

Sur le côté gauche, quatre onglets :

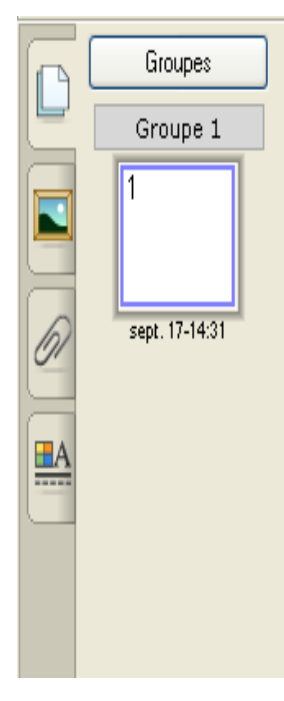

- Le sélecteur de page vous permet de visualiser toutes les pages de votre notebook.

- La galerie vous permet d'accéder à des éléments de la bibliothèque du logiciel, ou à des images que vous auriez importées.

-L'onglet Pièces jointes permet de récapituler tous les documents que vous souhaiteriez joindre à votre notebook : Fichier pdf ou autre..

- Le dernier onglet est l'onglet Propriétés. Il permet de définir les propriétés d'un objet sélectionné ( Couleur, style de lygne, remplissage, effets visuels, etc.)

### **b. Ecrire :**

Une fois le logiciel lancé, vous pouvez écrire sur la page vierge de deux façons :

- En saisissant un des quatre crayons du tbi.
- En cliquant sur le crayon de la barre d'outils et en écrivant avec le doigt sur le tbi :
	- En cliquant sur une des palettes, on choisit la couleur et le style de tracé.

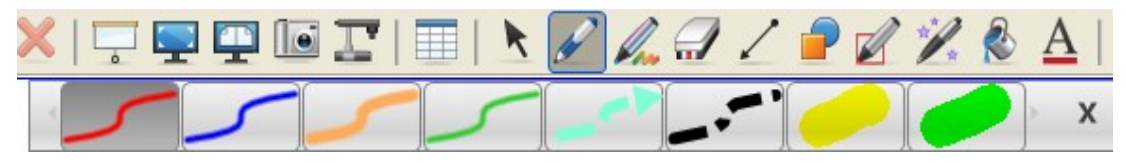

Une fois votre objet écrit, sélectionnez-le en cliquant dessus puis cliquez sur l'onglet Propriétés à gauche de la page, vous obtiendrez un choix plus vaste :

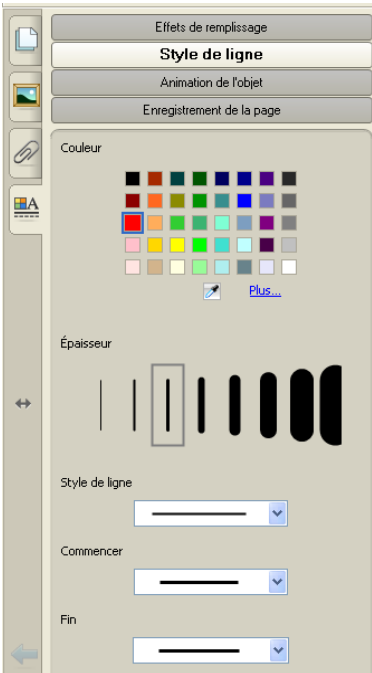

Là, vous pouvez effectuer des réglages plus fins concernant la couleur, l'épaisseur de la ligne, le niveau de transparence de votre trait.

Après avoir cliqué sur le crayon, dès que vous poserez votre doigt sur le tableau, vous écrirez. Pour ne plus écrire et avoir à nouveau un curseur, il faut cliquer sur l'outil souris

×.

Une fois votre mot écrit, celui-ci devient un élément sur lequel vous pouvez effectuer plusieurs opérations :

– Cliquez sur votre mot pour le sélectionner:

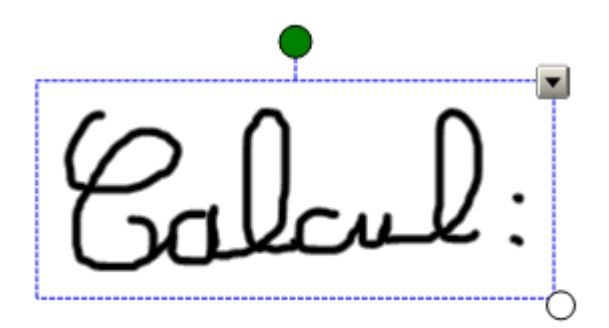

En saisissant le cercle inférieur droit, vous pouvez agrandir ou réduire votre texte. Avec le cercle vert vous pouvez le faire pivoter. En cliquant sur le mot sans relever votre doigt, vous pouvez le déplacer.

Des jeunes enfants peuvent dans un premier temps écrire plus grand que nécessaire et réduire ensuite leur mot.

La flèche descendante dans le coin supérieur droit donne accès à un menu contextuel extrêmement pratique :

- La première partie de ce menu propose une reconnaissance de caractères : Le logiciel propose quatre choix de reconnaissance. Cliquez sur celui qui est exact et automatiquement, votre mot sera transformé en caractères d'imprimerie.
- Dans la deuxième partie, des outils plus communs : copier, coller, supprimer, mais aussi clôner qui permet de dupliquer très rapidement votre mot.
- Dans la troisième partie, le verrouillage permet d'enlever la possibilité de déplacement ou de déformation de votre mot. Le regroupement permettra, si vous avez plusieurs mots, de les regrouper pour ne faire qu'un seul élément.
- Le clôneur à l'infini, permet de dupliquer le mot très rapidement autant de fois qu'on le souhaite.

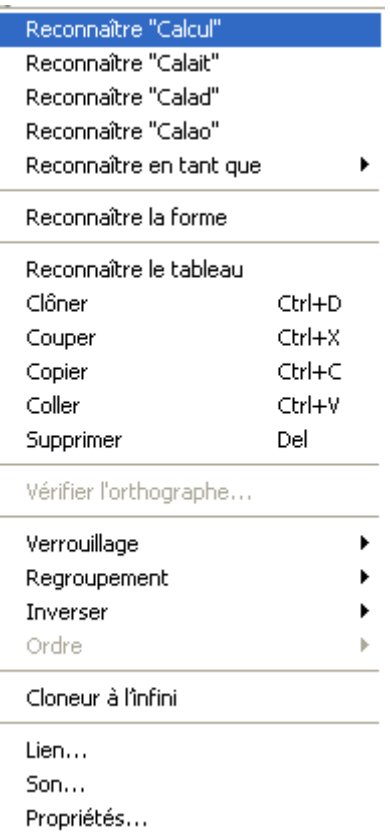

- Lien... : Permet de lier votre mot à un site Internet ou un document de votre ordinateur : Par exemple, vous souhaiteriez qu'en cliquant sur ce mot, s'ouvre le site [www.google.fr](http://www.google.fr/) : Cliquez sur Lien..., entrez l'adresse du site et cliquez sur OK.
- Son... Permet de lier votre mot à un son : Texte enregistré au microphone ou musique.

Le menu contextuel permet d'effectuer toutes les opérations les plus courantes. Comme nous le verrons, ce menu est quasiment le même pour d'autres objets intégrés : Images, formes, lignes...

A droite des crayons, la gomme effacera vos tracés.

#### *c. Lignes et formes :*

Les outils *Lignes et Formes* permettent de tracer différents éléments géométriques, lesquels peuvent être eux aussi personnalisés.

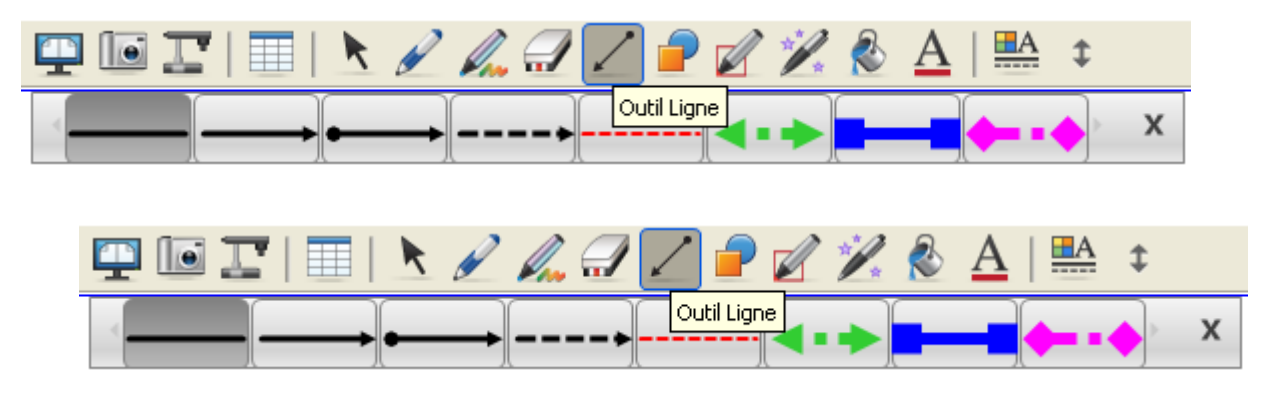

Chacun de ces éléments possède un menu contextuel semblable au menu décrit précédemment.

Lorsqu'il s'agit de lignes ou de formes, le menu contextuel propose une reconnaissance de formes, qui transformera vos figures à main levée en figures géométriques.

Pour cette fonction, vous pouvez aussi utiliser ce bouton, la reconnaissance s'effectuant alors automatiquement :

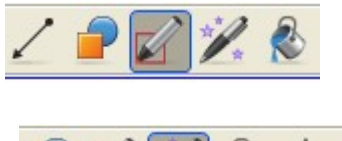

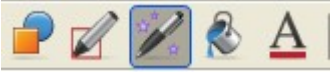

 Le bouton qui se trouve à droite est le crayon magique. Il effectue trois choses différentes, selon la forme qu'on trace :

Si on trace un rectangle, le crayon magique effectue un zoom sur la surface encadrée par le rectangle. On peut ensuite redimensionner ou déplacer cette zone.

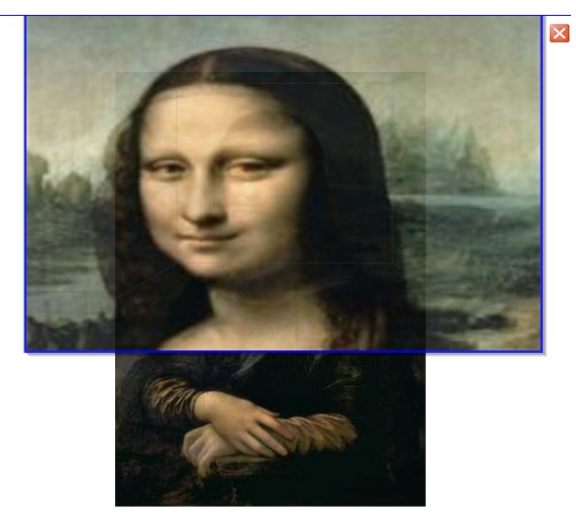

Si on trace une ellipse, le crayon magique effectuera un spot sur la surface encadrée :

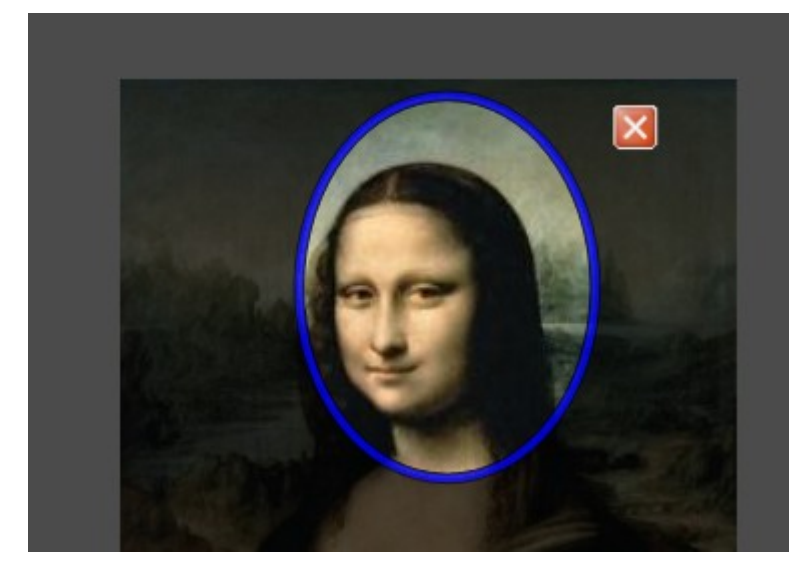

Si on trace une toute autre forme, celle-ci disparaîtra progressivement.

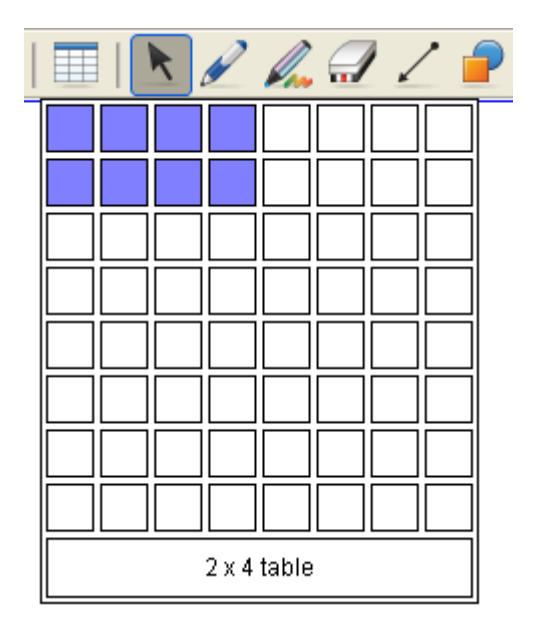

La dernière version du Notebook permet l'insertion de tableaux. On spécifie le nombre de colonnes et de lignes que l'on souhaite et le tableau s'insère automatiquement dans la page. On peut ensuite déplacer le tableau, supprimer ou ajouter des lignes ou des colonnes, r enseigner chaque cellules en double cliquant dedans, et même apposer un cache sur chaque cellule (clic droit sur la cellule, puis masque de cellule )

### *d. Ajout d'objets :*

Vous pouvez donc dessiner sur votre page mais vous pouvez aussi y intégrer des objets provenant de la galerie du logiciel, de votre ordinateur ou d'un site Internet.

#### La galerie NoteBook :

Cliquez sur l'onglet Galerie à gauche et vous accéderez à une base d'images rangées par catégories. Les catégories sont écrites en anglais.

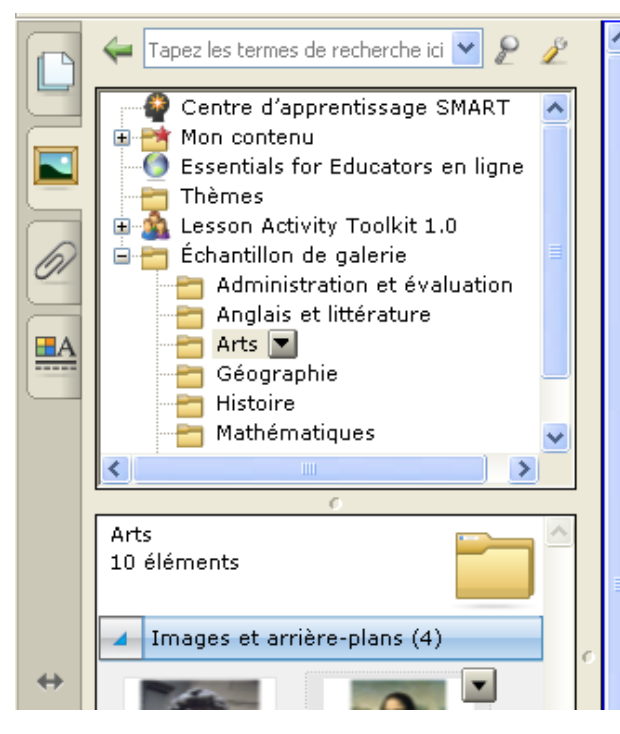

 Dans la catégorie *Mathematics,* vous trouverez les outils de mesure : règles, équerres, compas ou rapporteurs.

Vous trouverez aussi des images animées, au format flash, avec lesquelles vous pouvez interagir.

Pour intégrer ces éléments à votre page, cliquez sur l'élément choisi, glissez puis déposez-le dans votre page.

#### ● Objets à insérer :

Par le menu *Insérer,* vous pouvez ajouter à votre page des images enregistrées sur votre ordinateur. Choisissez *Fichier d'image,* parcourez votre ordinateur et sélectionnez l'image que vous voulez insérer.

Une fois votre image insérée dans votre page, vous pouvez bien entendu la déplacer, l'agrandir, la pivoter, la dupliquer...

Toujours dans ce menu, vous pouvez aussi insérer un document se trouvant dans votre scanner, un son, un fichier flash, ou même un lien Internet :

http://wwwphp.ac-orleans-tours.fr/cpm/carm37/site/

● Capture d'écran :

En utilisant ce bouton :  $\Box$  , vous pouvez effectuer une capture de l'écran ou d'une partie et l'insérer automatiquement dans une page de votre Notebook :

Une fois ce bouton cliqué, une barre d'outils apparaît :

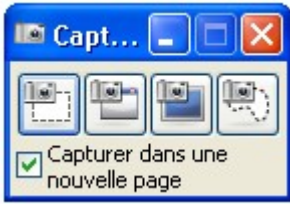

Le premier bouton permet de sélectionner manuellement une partie de l'écran qui vous intéresse.

Le deuxième permet de capturer une fenêtre seule.

Le troisième bouton capture l'écran dans sa totalité.

Le quatrième bouton permet de capture une zone de l'écran que vous définissez.

Dans tous les cas, la partie capturée de votre écran vient automatiquement s'intégrer dans une nouvelle page du NoteBook.

Pour insérer rapidement une image d'un site web dans votre page : Clic droit sur votre image, copier, clic-droit dans la page Notebook, coller.

• Mon contenu :

Vous avez la possibilité de créer vous-même votre propre galerie d'images :

Dans l'onglet Galerie, cliquez sur *mon contenu,* puis sur la flèche descendante à droite, et choisissez *Ajouter à mon contenu.*

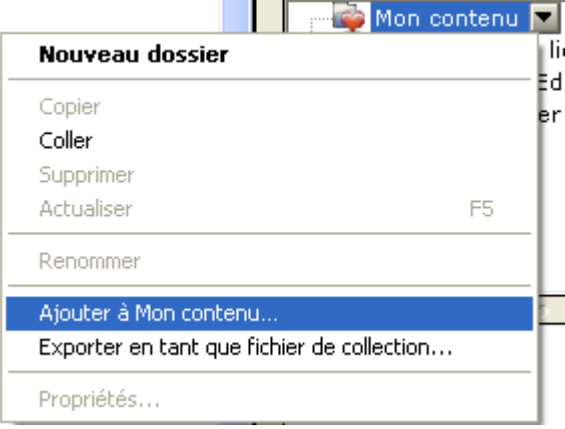

Sélectionnez votre image dans votre ordinateur. Vous créez ainsi votre propre galerie d'images. Vous pouvez même y créer des sous-dossiers en choisissant *Nouveau Dossier.*

Si vous voulez ajouter une image de votre page dans votre galerie, cliquez dessus, glissez et

déposez-la dans votre galerie.

La galerie que vous vous fabriquez est intégrée au logiciel installé sur votre ordinateur.

Si vous souhaitez disposer de votre galerie dans un logiciel Notebook installé sur un autre ordinateur, vous avez la possibilité de l'exporter :

Dans le menu contextuel, choisissez Exporter en tant que fichier de collection, enregistrez votre galerie sur un support amovible. Ensuite, sur le logiciel de l'autre ordinateur, vous choisirez Ajouter à mon contenu pour l'importer.

#### *d. Enregistrement, impression et exportation :*

Lorsque vos pages sont créées, vous pouvez les enregistrer en cliquant sur le menu *Fichier,* puis *enregistrer.* 

Le fichier est enregistré au format *.notebook,* lisible sur tous les ordinateurs qui possèdent le logiciel.

Vous pouvez également imprimer toutes vos pages ou quelques-unes : Dans le menu *Fichier, imprimer.* Sélectionnez la vue que vous souhaitez à gauche de la fenêtre : Vignettes ou page entière

L'exportation peut être intéressante : Vous exportez vos pages au format html ou au format pdf, les deux formats étant lisibles mais non modifiables par tous les ordinateurs.